# Handleiding

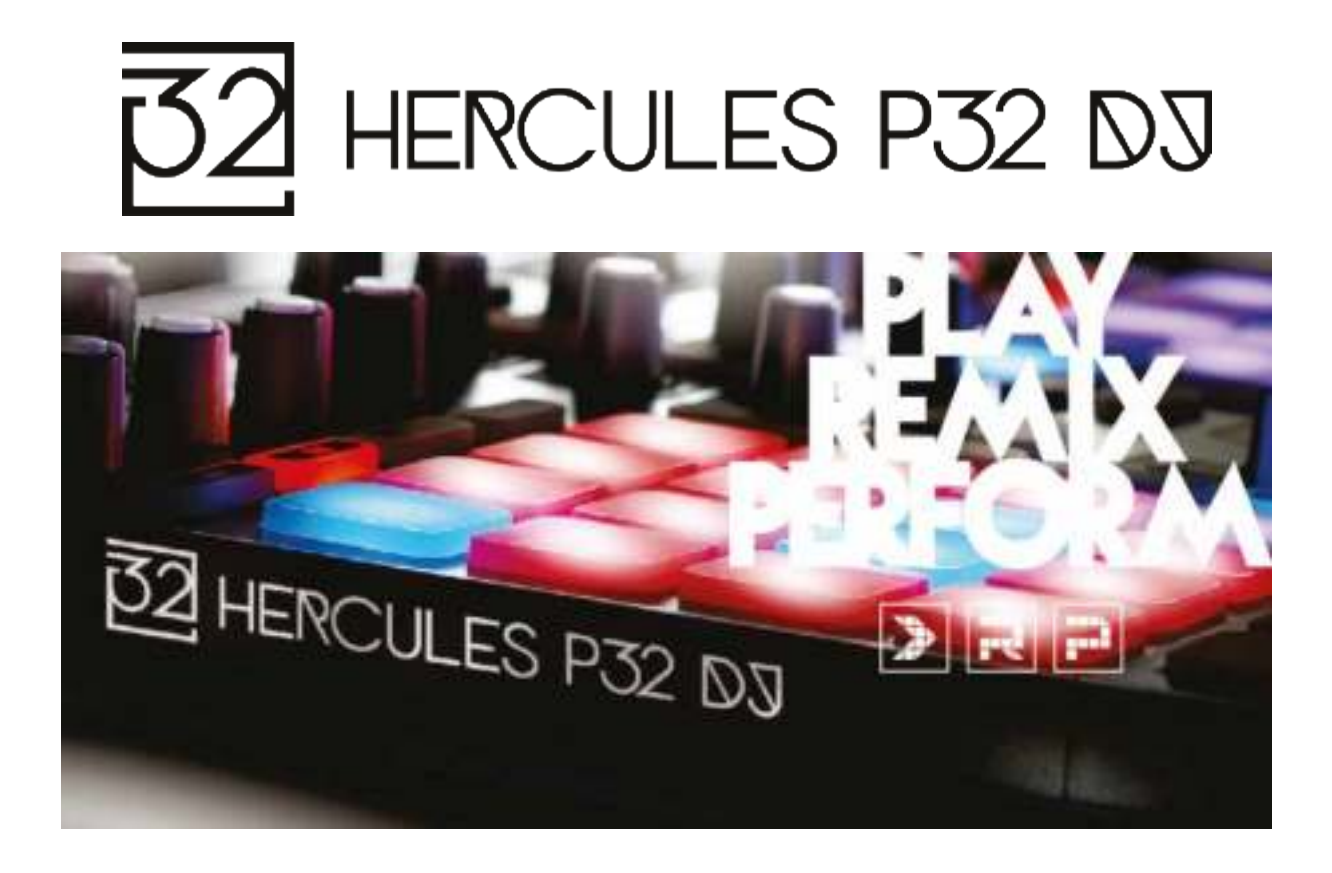

# **1. Overzicht**

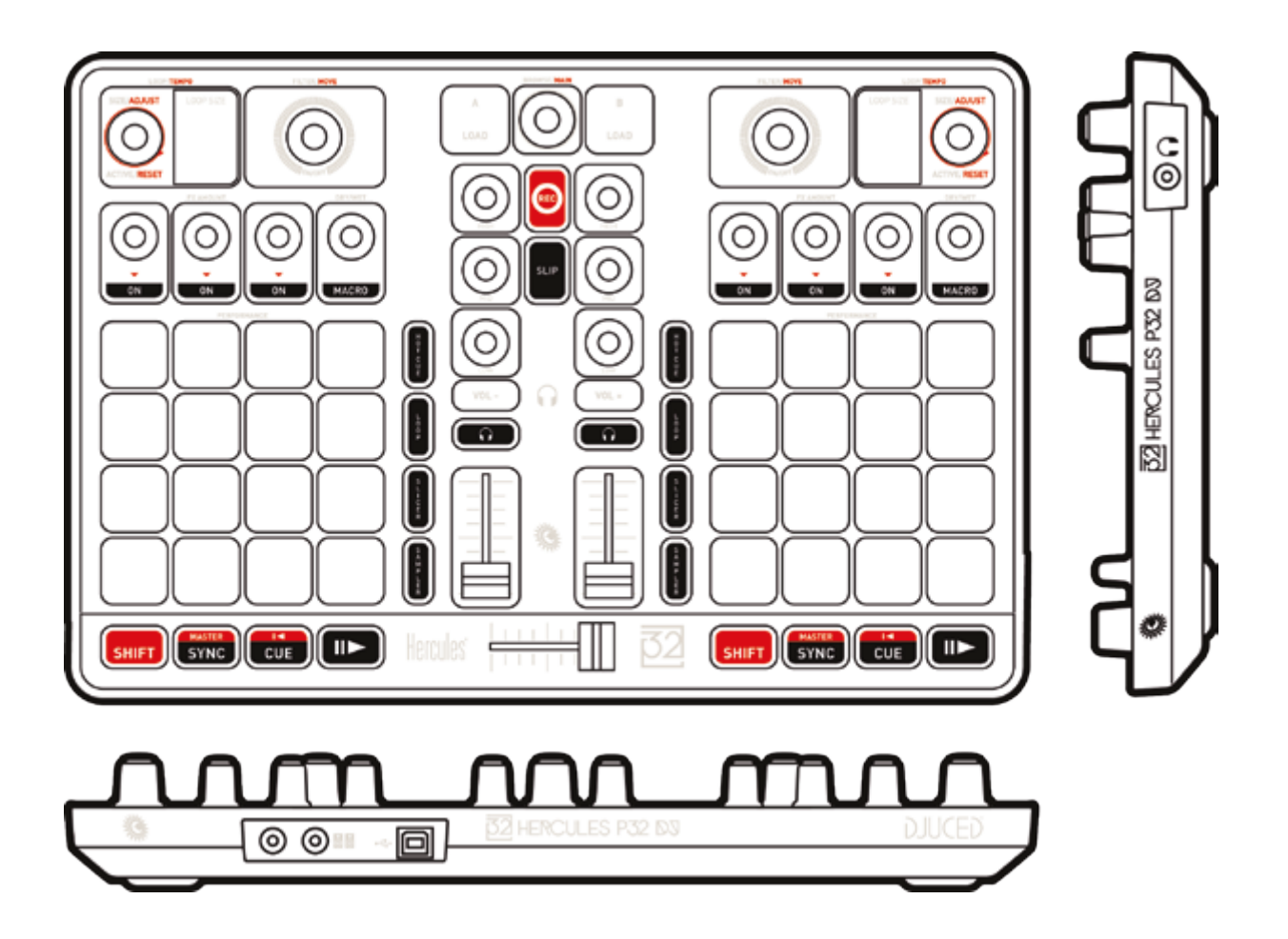

# **2. Inhoud van de verpakking**

- Hercules P32 DJ
- USB-kabel (type A mannetje/type B mannetje), lengte: 1 meter
- Beknopte handleiding

# **3. Productspecificaties**

### *3.1. Mechanische specificaties*

- Afmetingen: 35,5 x 23,8 x 4,8 cm
- Gewicht: 1,4 kg

### *3.2. Technische specificaties*

1.USB MIDI-controller met:

### DECK

- 8 transportknoppen: SHIFT / PLAY / CUE / SYNC
- 2 groepen van elk 16 pads (32 pads in totaal) met achtergrondverlichting in 2 kleuren en 4 bijbehorende modusknoppen (SAMPLER, SLICER, LOOP, HOTCUE)
- 2 effectensecties met elk 4 potmeters en 4 activeringsknoppen
- 2 draaiknoppen met ingebouwde schakelaar voor het bedienen van lussen (LOOP) en van het tempo
- 2 dubbele 7-segmentsdisplays voor het bekijken van de lengte van de lus
- 2 draaiknoppen met ingebouwde schakelaar voor het bedienen van filters (FILTER) en voor het navigeren

### MENGPANEEL

- 1 draaiknop met ingebouwde schakelaar voor het navigeren van mappen en afspeellijsten
- 2 knoppen voor het laden van tracks op een deck (virtuele draaitafel)
- 1 knop voor het opnemen van de mix
- 1 knop voor het in-/uitschakelen van de SLIP-modus
- 2 3-bandsequalizers met bijbehorende potmeters (HIGH, MID, LOW)
- 2 volumeknoppen (Vol +/-) voor de koptelefoon
- 2 knoppen voor het in-/uitschakelen van vooraf beluisteren via de koptelefoon (PFL A en B)
- 2 volumefaders
- 1 crossfader

2. Ingebouwde meerkanaals audio-interface

- Uitgang voor speaker (uitgang 1-2) met tulpaansluiting
	- $\circ$  Maximaal vermogen = 5 dBU over 1 kOhm
	- $\circ$  THD+N @1 kHz  $\sim$  -85 dB
	- $\circ$  Nauwkeurigheid = 16 bits
	- $\circ$  Samplefrequentie = 48 kHz
- Uitgang voor koptelefoon (uitgang 3-4) met 6,35 mm aansluiting
	- $\circ$  Maximaal vermogen = 5 dBU over 32 Ohm
	- $\circ$  THD+N @1 kHz  $\sim$  -75 dB
	- $\circ$  Nauwkeurigheid = 16 bits
	- $\circ$  Samplefrequentie = 48 kHz

# **4. Installatie**

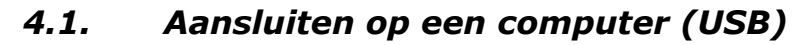

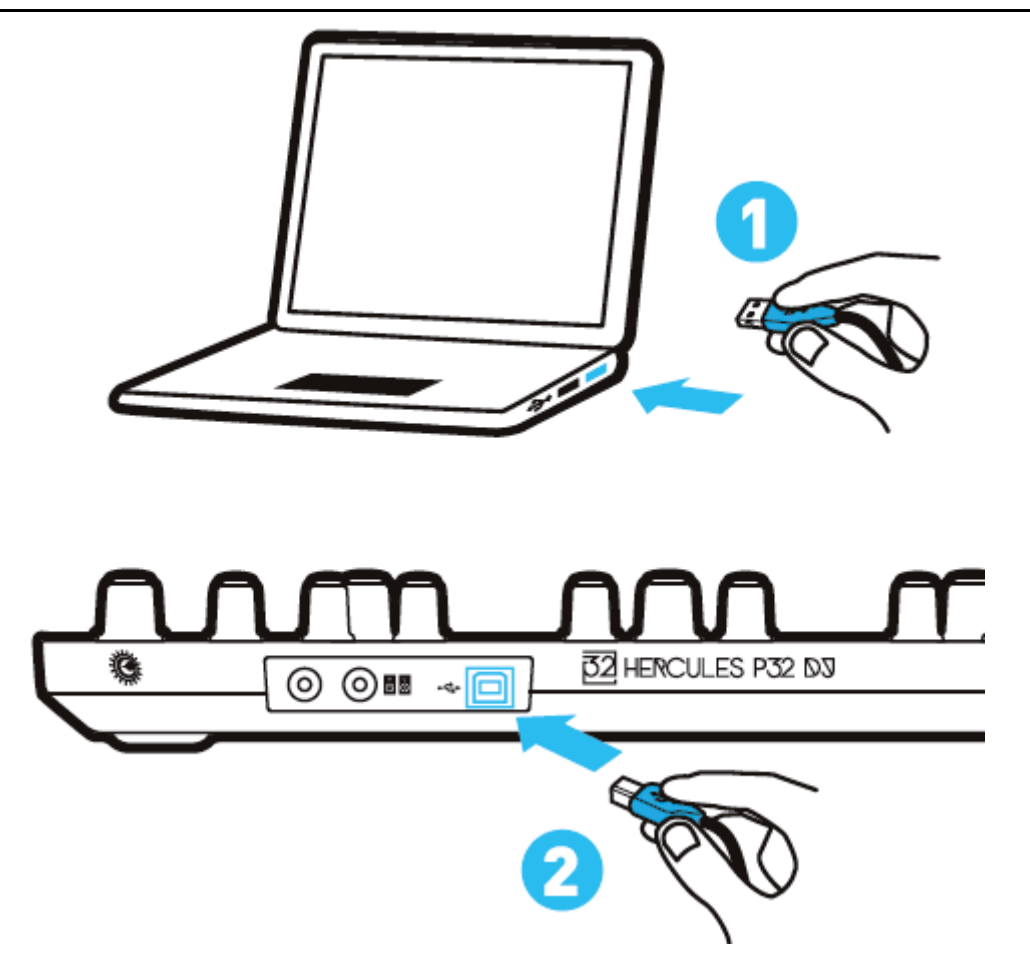

**Opmerking:** Elke keer als het apparaat op de computer wordt aangesloten, wordt er een LED-lichtshow genaamd Vegas Mode vertoond. Deze show begint ook als de gebruiker 5 minuten niets heeft gedaan met de controller. Vegas Mode kent 3 stappen waarbij de 3 mogelijke kleuren (rood/blauw/paars) van de 2 groepen met 16 pads worden gebruikt.

# *4.2. DJUCED™ 40° downloaden*

Ga naar: http://soft.hercules.com/P32DJ.

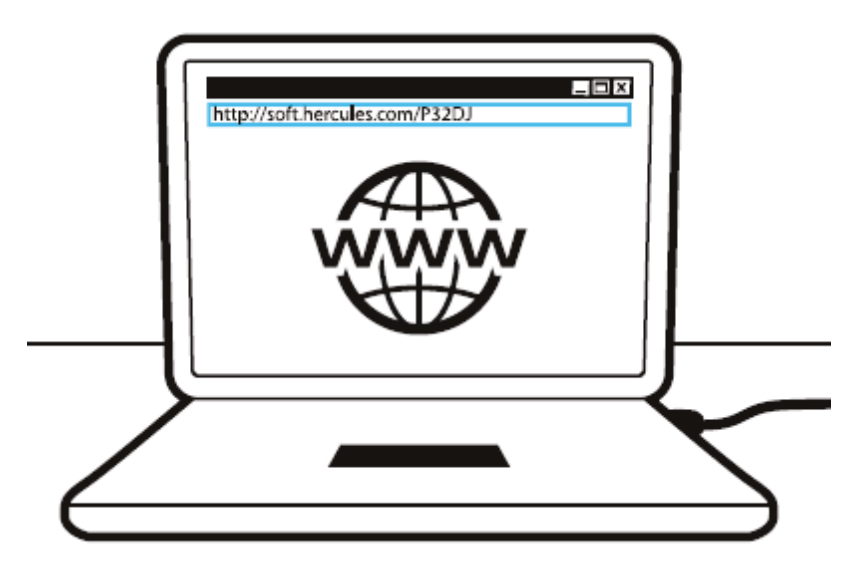

Download en installeer DJUCED™ 40°.

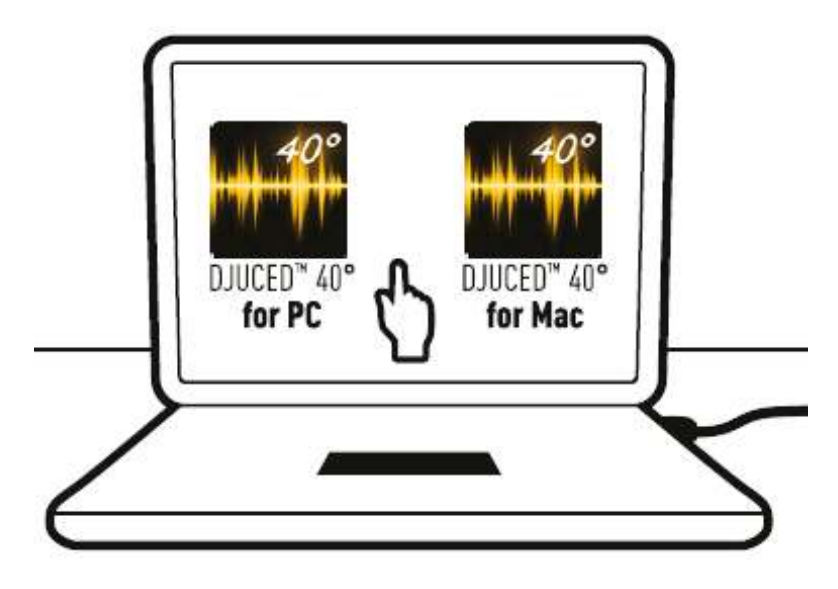

## *4.3. DJUCED™ 40° starten*

Er verschijnt een dialoogvenster dat aangeeft dat uw product is gedetecteerd en klaar is voor gebruik.

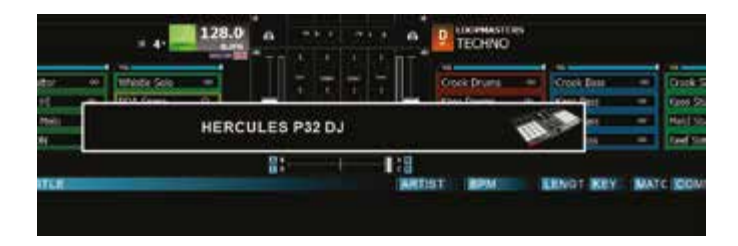

# *4.4. Tutorials voor wegwijs in DJUCED™ 40°*

Tutorials voor aan de slag met DJUCED™ 40° zijn hier beschikbaar:

https://www.youtube.com/playlist?list=PLvBPf5gwVxRP9m8z\_80n6laJkfct 0ij85

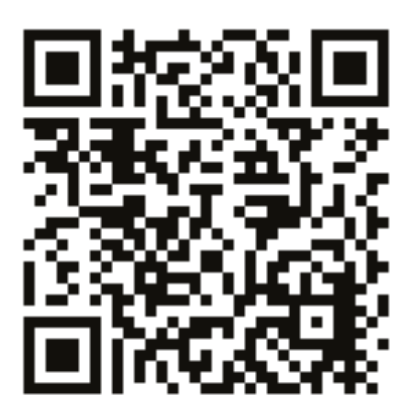

# **5. Beschrijving van de functies**

## *5.1. Productomschrijving*

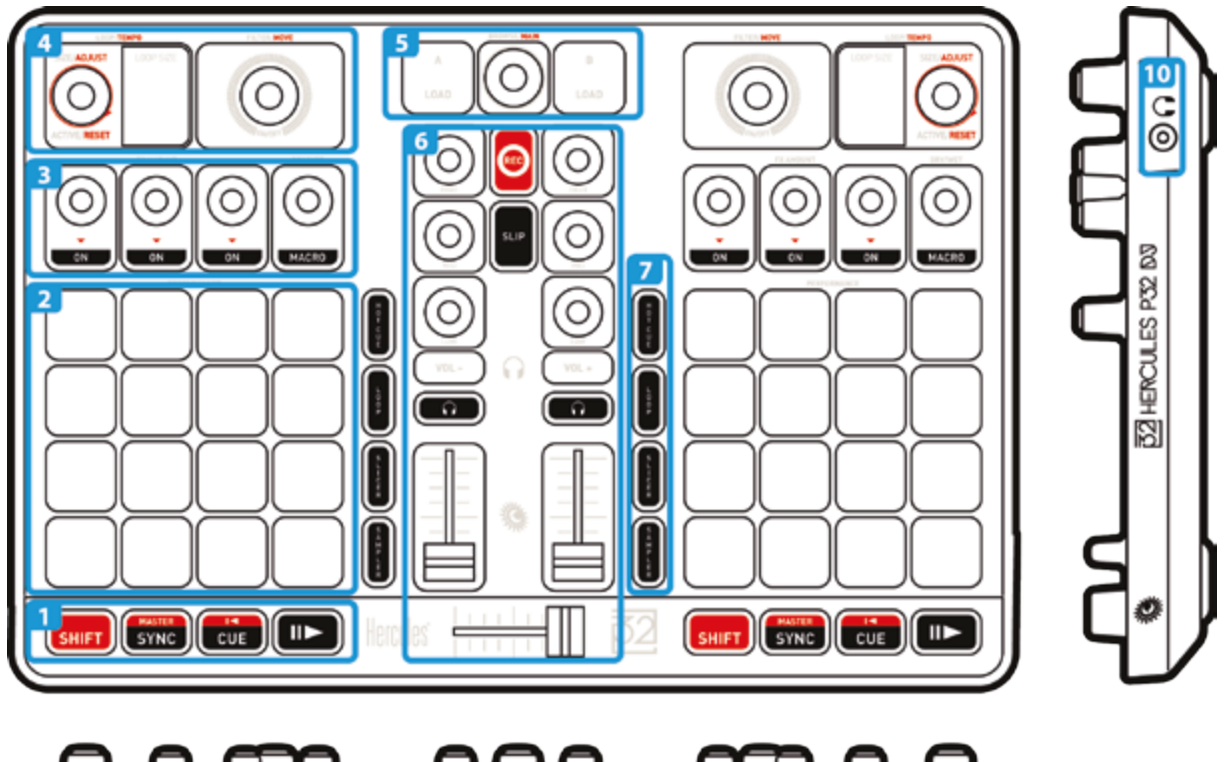

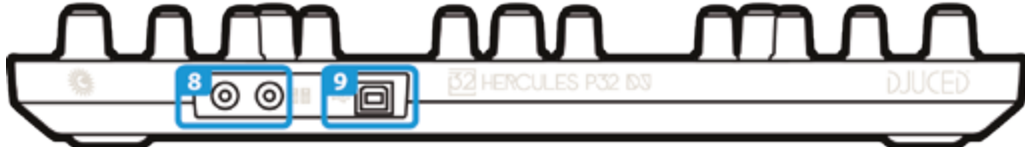

- 1. Transportknoppen: Shift, Sync, Cue point, Play/Pause
- 2. Pads voor optreden
- 3. Knop voor effecten
- 4. Luslengte/tracktempo aanpassen, display, filter/zoeken
- 5. Bladeren in bibliotheek, tracks laden, hoofdvolume aanpassen
- 6. Mengpaneel: equalizer, opnemen, SLIP-modus, koptelefoonvolume, vooraf beluisteren, volumefaders, crossfader
- 7. Pad-modi: Cue points, Loops, Slicer, Sampler
- 8. Speakeruitgang (1-2)
- 9. USB-poort die voedingsstroom levert
- 10. Koptelefoonuitgang (3-4)

## *5.2. Meerkanaalsgeluidskaart*

Dit product heeft een ingebouwde meerkanaalsgeluidskaart zodat u de mix op de speakers (speakeruitgang) voor het publiek kunt afspelen en de track die als volgende wordt afgespeeld vooraf kunt beluisteren op de koptelefoon (koptelefoonuitgang).

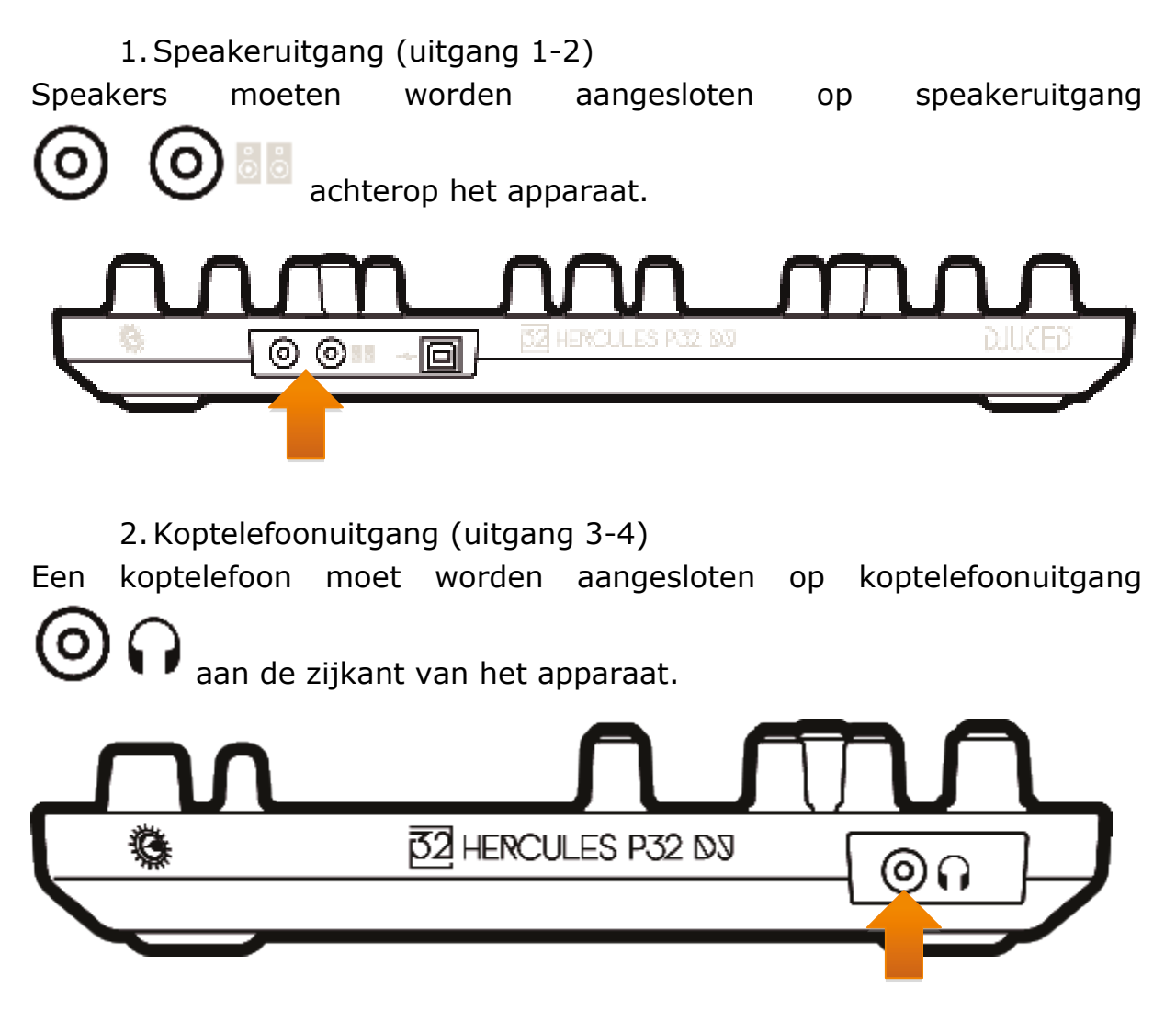

Standaard wordt de koptelefoonuitgang toegewezen aan uitgang 3-4 elke keer dat het apparaat wordt aangesloten. Hierdoor kan het apparaat werken met alle DJ-software die verkrijgbaar is, inclusief, met name, DJUCED™ 40°.

Als u echter de koptelefoonuitgang van het apparaat wilt gebruiken om muziek op uw computer te beluisteren met bijvoorbeeld iTunes, moet u uitgang 1-2 toewijzen aan de koptelefoonuitgang. Dit doet u door gelijktijdig  $\left[\frac{\text{SMEF}}{\text{SMEF}}\right] + \left(\frac{\text{SMEF}}{\text{SMEF}}\right)$  in te drukken.

Het 7-segmentsdisplay toont dan 3 seconden lang een bericht dat de koptelefoon aan de nieuwe uitgang is toegewezen.

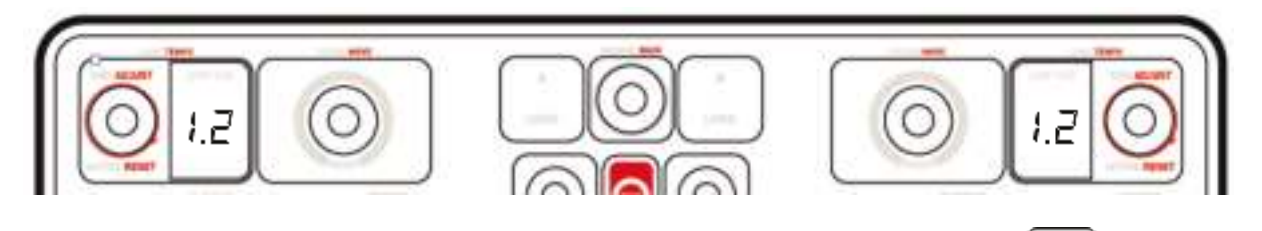

U zet de standaardinstelling terug door nogmaals gelijktijdig  $\boxed{\text{Suff}}$  +  $\boxed{\text{Suff}}$ in te drukken.

Het 7-segmentsdisplay toont dan 3 seconden lang een bericht dat de koptelefoon aan de nieuwe uitgang is toegewezen.

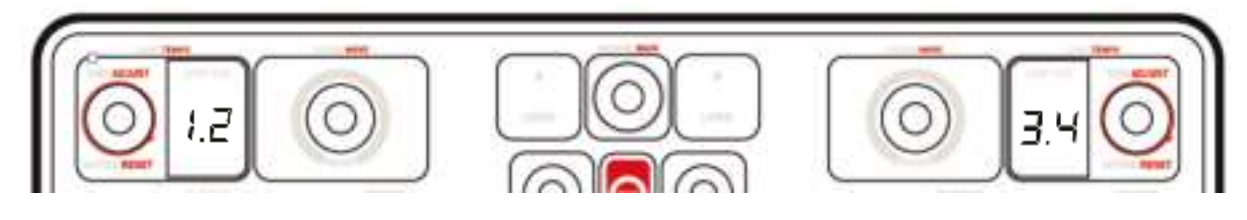

## *5.3. Lichtshow*

Het apparaat kent een LightShow-modus die de pads achter elkaar kort laat oplichten in SAMPLER- en HOTCUE-modus.

Het lichtpatroon is voorgeprogrammeerd en kan niet worden gewijzigd.

De lichtshow kan worden uitgeschakeld door gelijktijdig de SAMPLER- en HOTCUE-knop langer dan 3 seconden ingedrukt te houden. Een rode verlichting geeft dan aan dat de LightShow-modus is uitgeschakeld. De LightShow-modus is op deck A en op deck B uitgeschakeld.

De lichtshow kan weer worden ingeschakeld door gelijktijdig de SAMPLERen HOTCUE-knop langer dan 3 seconden ingedrukt te houden. Een blauwe verlichting geeft dan aan dat de LightShow-modus is uitgeschakeld.

## *5.4. Compatibiliteit*

## 1.USB Audio / USB MIDI

Dit is een Plug & Play product dat zonder drivers op elke PC en Mac kan werken. Het is compatibel met de standaarden voor USB Audio en USB MIDI.

## 2.ASIO

De ASIO-drivers zijn beschikbaar op de productpagina van de Herculeswebsite mocht een programma deze nodig hebben of als u een kortere vertraging op een PC wilt gebruiken. De Hercules ASIO-drivers hebben een controlepaneel dat kan worden opgeroepen via het betreffende pictogram in de taakbalk op een PC of via de map application\Hercules\Hercules P32 DJ op een Mac.

In dit controlepaneel configureert u de verschillende ASIO-instellingen zoals buffergrootte en vertraging.

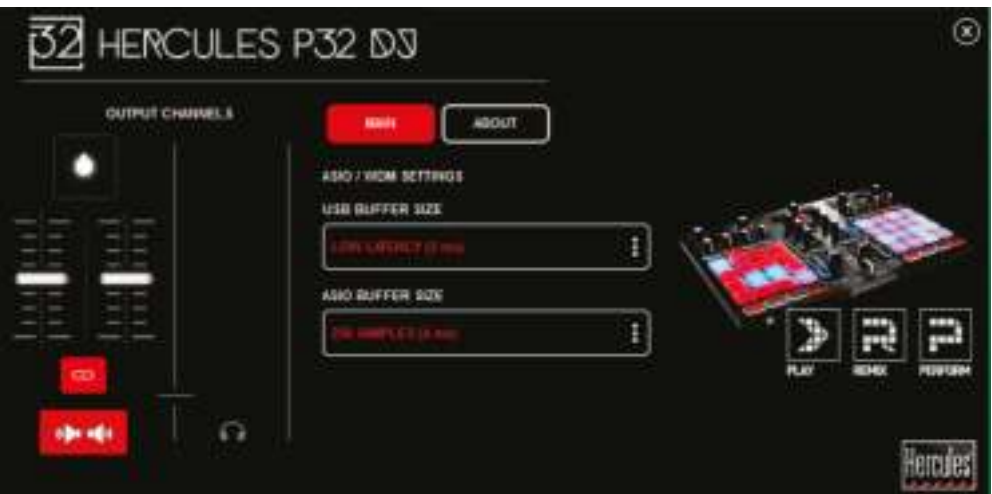

De ASIO-instelingen worden als volgt geconfigureerd:

- Stel de USB-buffergrootte in op "Standard (4 ms)".
- Stel de ASIO-buffergrootte om te beginnen in op 512.
- Start uw applicatie (bijvoorbeeld: DJUCED™ 40°) en selecteer de Hercules P32 DJ ASIO driver.

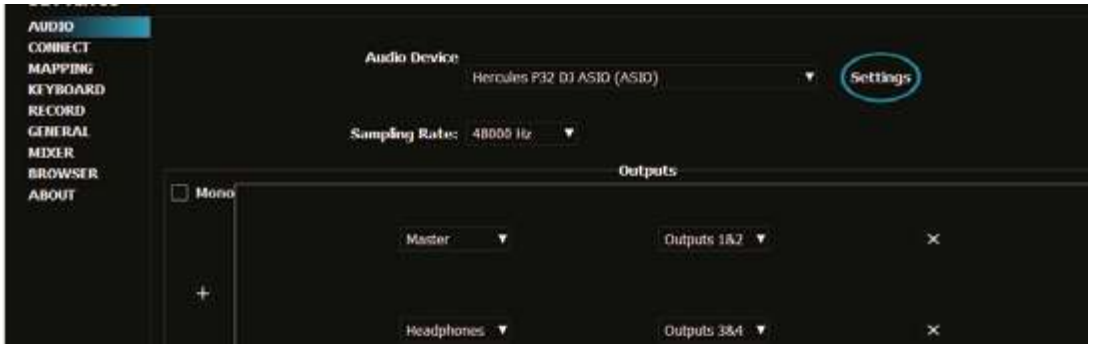

Zodra de applicatie de ASIO-driver gaat gebruiken, kunnen de ASIOinstellingen niet meer worden gewijzigd in het controlepaneel. Dit is volstrekt normaal en betekent dat de ASIO-driver in gebruik is.

- Gebruik uw applicatie en luister naar afwijkingen zoals vertragingen, haperingen, tikken en uitval. Mochten deze zich voordoen, dan moet u de buffergroottes aanpassen.

- Sluit uw applicatie en pas de ASIO-buffer één stap per keer aan:

*- Verklein de buffer als u minder vertraging wilt.*

*- Vergroot de buffer als u onregelmatigheden hoort.*

Herhaal deze procedure totdat u de optimale buffergrootte voor uw systeem hebt gevonden.

De drivers zijn beschikbaar op: **http://ts.hercules.com/**

3.Firmware-update

Uw product beschikt over een modus voor het automatisch bijwerken van de firmware. Hiervoor moet u de Hercules-drivers installeren en de aanwijzingen op het scherm volgen. De firmware wordt automatisch bijgewerkt.

### De drivers zijn beschikbaar op: **http://ts.hercules.com/**

De firmwareversie wordt op het 7-segmentsdisplay weergegeven volgend op de Vegas Mode lichtshow elke keer als het apparaat wordt gestart.

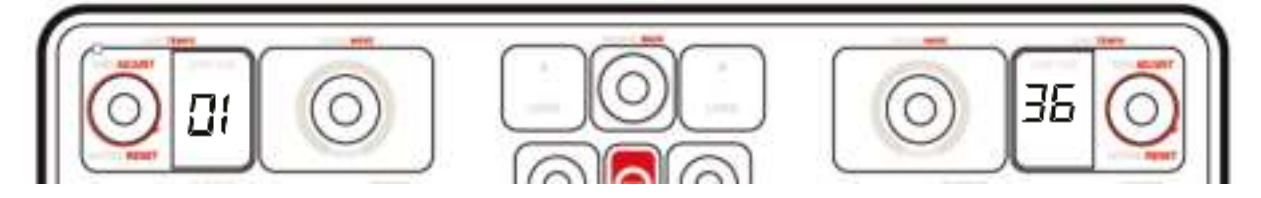

De firmawareversie en de driverversies zijn ook te bekijken in de OVERtab (ABOUT-tab) van het controlepaneel. U hebt deze informatie nodig als u contact opneemt met de technische ondersteuning van Hercules.

# **6. Demo-modus**

Deze modus is beschikbaar wanneer u het apparaat aansluit op een USBvoedingsadapter. In de demo-modus is het apparaat niet operationeel. In plaats daarvan wordt de Vegas Mode lichtshow gestart en permanent herhaald. De lichtshow wordt onderbroken wanneer een gebruiker het apparaat bedient en wordt automatisch na een paar seconden opnieuw gestart.

# **7. FAQ**

## *7.1. Er komt geen geluid uit mijn koptelefoon.*

Controleer dat de koptelefoon is aangesloten op de rechterkant van het apparaat omdat de meerkanaalsgeluidskaart in het apparaat is voorgeconfigureerd om te werken met DJUCED™ 40°.

Standaard zijn de 2 knoppen voor het vooraf beluisteren ingeschakeld wanneer het programma voor het eerst wordt gestart. U kunt dan kiezen welk deck u op de koptelefoon wilt beluisteren.

## *7.2. Er komt geen geluid uit mijn speakers.*

Controleer dat de speakers zijn aangesloten op de tulpaansluitingen achterop het apparaat omdat de meerkanaalsgeluidskaart in het apparaat is voorgeconfigureerd om te werken met DJUCED™ 40°.

## *7.3. Er komt geen geluid uit de speakers van mijn notebook-PC.*

Het apparaat heeft een meerkanaalsgeluidskaart die is voorgeconfigureerd om te werken met DJUCED™ 40°. Als u de speakers van uw notebook wilt gebruiken dan moet u de standaard geluidskaart wijzigen in de instellingen van DJUCED™ 40°.

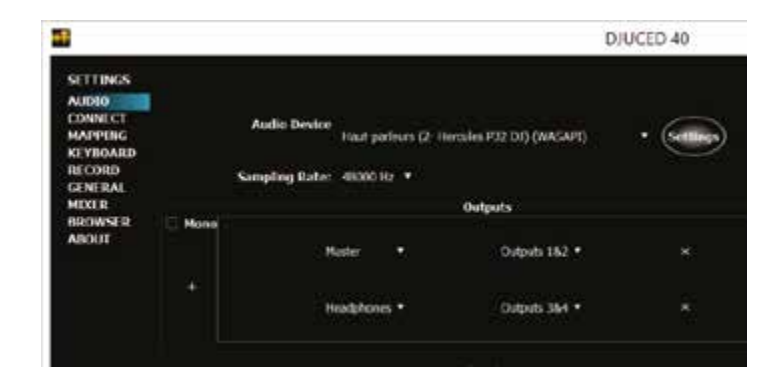

### *7.4. Er komt geen geluid uit mijn koptelefoon of uit de speakers van mijn notebook-PC.*

Als u de standaardgeluidskaart hebt gewijzigd in DJUCED™ 40° en de geluidskaart van uw notebook als standaard hebt ingesteld, dan moet u de koptelefoon ook aansluiten op de notebook. Dit komt omdat DJUCED™ 40° voor speakers en koptelefoon dezelfde geluidskaart moet gebruiken. Als uw geluidskaart slechts 1 uitgang heeft (1-2) zoals in onderstaand voorbeeld, dan kunt u de koptelefoon niet gebruiken voor het vooraf beluisteren van een mix.

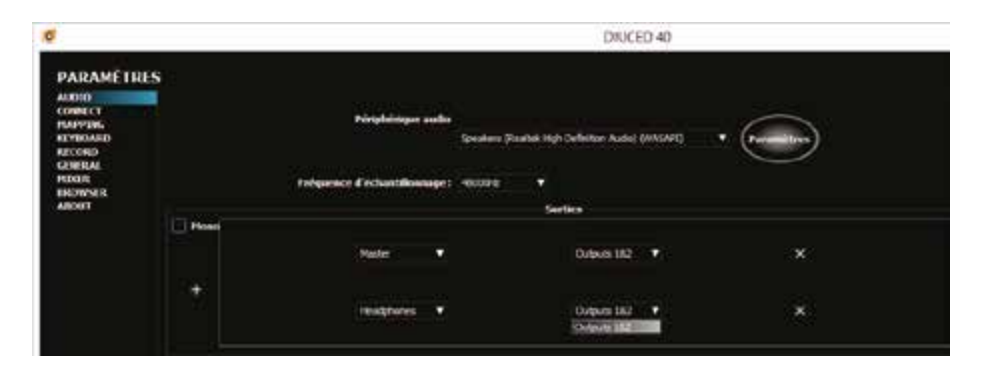

Sluit in dit geval de koptelefoon en speakers beiden aan op het apparaat.

## *7.5. Dit product heeft geen jogwielen. Betekent dit dat dit geen DJ-product is?*

Dit product is bedoeld voor een bepaald type DJ: DJ's/producers die graag alleen tracks met een vast tempo mixen. Het synchroniseren en beatmatchen met behulp van een jogwiel en pitchfader zoals op een vinyldraaitafel is niet meer nodig omdat de softwaresynchronisatie ("SYNC") zijn werk prima doet waardoor DJ's zich kunnen focussen op het optreden en op de remix, en zich geen zorgen meer hoeven te maken of de tracks wel goed gesynchroniseerd worden.

### *7.6. Hoe kan ik zonder dat ik een jogwiel heb toch een scratcheffect toevoegen aan een track?*

De eenvoudigste oplossing is het gebruik van scratchsamples of een samplebundel. Als u dit soort samples gebruikt met de pads in SAMPLERmodus, dan kunt u scratcheffecten toevoegen aan een track die wordt afgespeeld.

# **8. Handelsmerken**

Intel® en Pentium® zijn geregistreerde handelsmerken van Intel Corporation.

Microsoft® Windows® XP, Vista, 7, 8 en 10 zijn geregistreerde handelsmerken van Microsoft Corporation in de Verenigde Staten en/of andere landen.

Mac en Mac OS zijn handelsmerken van Apple Inc., geregistreerd in de Verenigde Staten en andere landen.

Het merk DJUCED en de grafische elementen in DJUCED zijn het eigendom van Guillemot Corporation S.A..

Alle overige handelsmerken en handelsnamen worden hierbij erkend als zijnde het eigendom van de respectieve eigenaren. Afbeeldingen zijn niet bindend. Inhoud, ontwerp en specificaties kunnen zonder voorafgaande kennisgeving worden gewijzigd en kunnen per land verschillen.

# **9. Copyright**

Niets uit deze handleiding mag worden gekopieerd, samengevat, verzonden, uitgegeven, gepubliceerd, opslagen in een zoekmachine of vertaald in een taal of computertaal, voor enigerlei doel en op enigerlei wijze, hetzij elektronisch, mechanisch, magnetisch of handmatig hetzij via fotokopieën, opnamen of anderszins, zonder de nadrukkelijke schriftelijke toestemming van Guillemot Corporation S.A..

# **10. DJUCED™ 40° licentieovereenkomst voor eindgebruikers**

Lees de Licentieovereenkomst zoals weergegeven tijdens de installatie van DJUCED™ 40° zorgvuldig door.

# **APPENDIX: OVERZICHT**

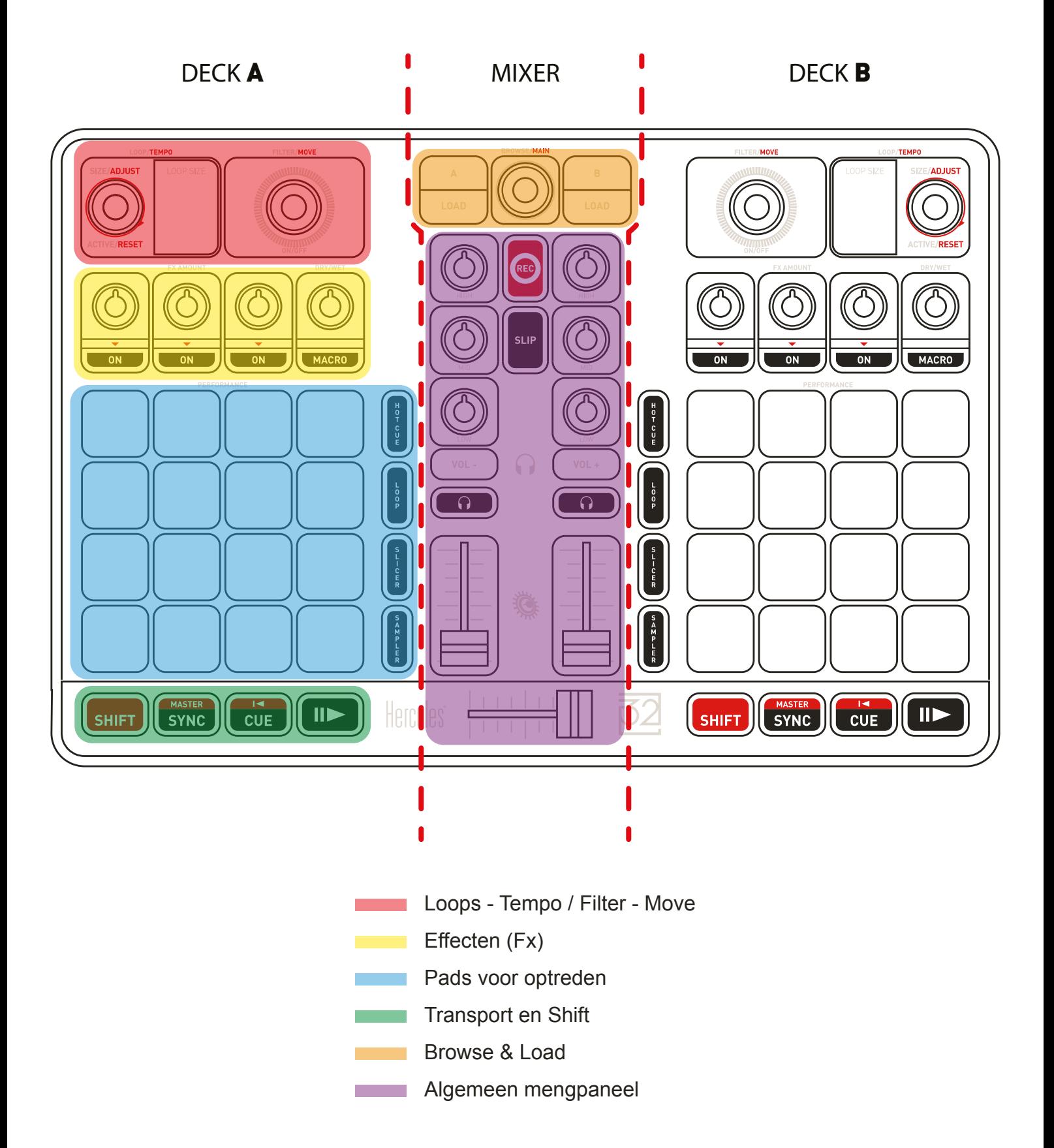

# **ALGEMEEN MENGPANEEL**

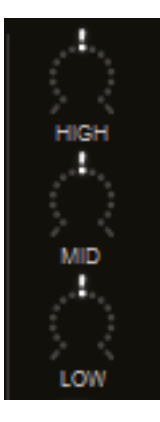

#### **EQUALIZER (EQ)**

Deze **KNOPPEN** regelen de hoeveelheid **EQ** in DJUCED™ 40°. Per bereik een knop: **High – Mid – Low**.

Zelfde gedrag voor Deck A & Deck B. Gebruik SHIFT + EQ voor het bedienen van Deck C & Deck D.i

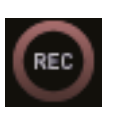

#### **RECORD**

Start/stopt de geluidsopname.

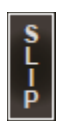

#### **SLIP-MODUS**

Schakelt de nieuwe DJUCED™ 40° **SLIP-modus** IN of UIT.

#### **KOPTELEFOONVOLUME**

Deze knoppen regelen Vol +/- op de koptelefoon.

Deze hebben **geen** mapping in DJUCED™ 40° omdat het hardwareknoppen zijn.

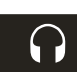

#### **PRE-FADER LISTENING (PFL)**

Schakel deze knoppen IN of UIT om het geluid van elk deck op de koptelefoon IN of UIT te schakelen.

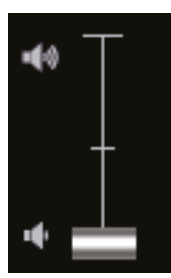

#### **VOLUME FADERS (ÉÉN PER DECK)**

Deze faders regelen het volume van elk bijbehorend deck.

Gebruik SHIFT + VOL-fader voor het bedienen van Deck C & Deck D.

#### **CROSSFADER**

Deze fader mixt het geluid tussen de decks

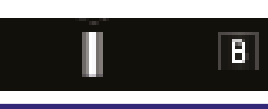

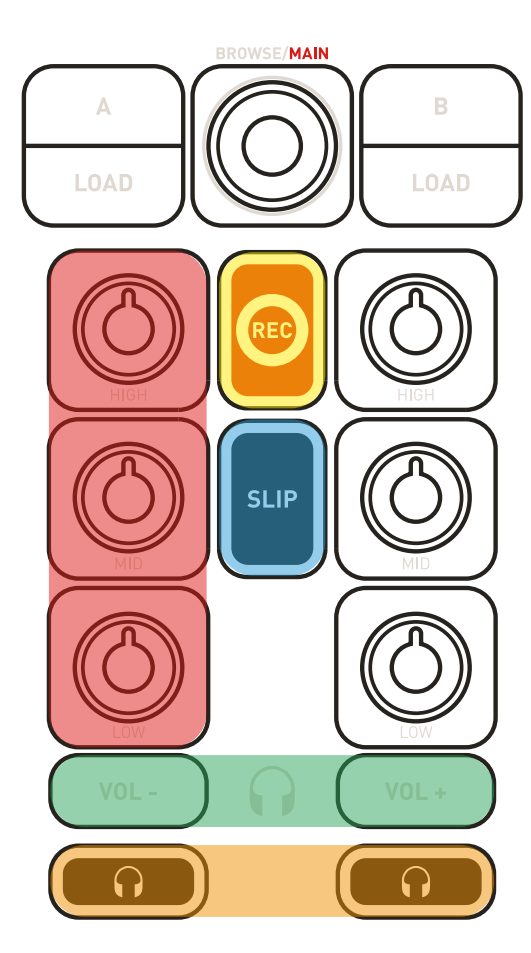

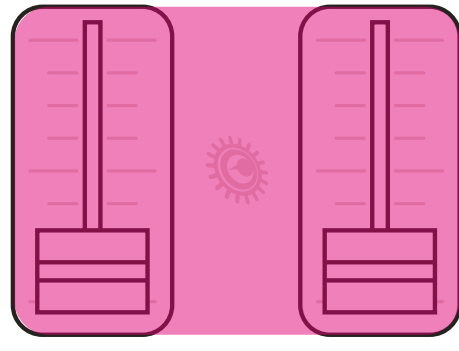

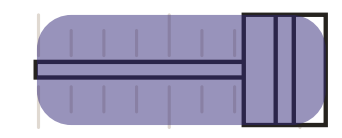

# **BROWSE & LOAD**

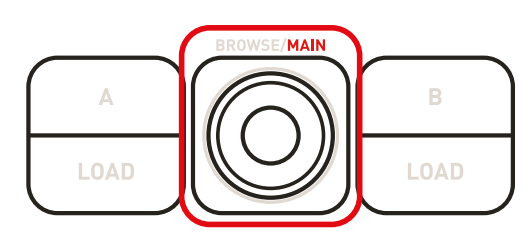

#### **BROWSE-DRUKKNOP**

De **DRUKKNOP** bedient verschillende zaken:

- 1. Eenvoudig **OMHOOG/OMLAAG** bladeren in uw muziekblibliotheek door knop naar **LINKS/RECHTS** te draaien.
- 2. **WISSELEN** tussen **MAPPEN** en **BESTANDEN** door te **DRUKKEN** op de knop.

3. Wisselen tussen een browser in **normale weergave** en in **uitgebreide weergave** door te **SHIFT + DRUKKEN** op de knop.

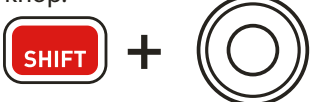

4. **MASTERVOLUME** door te **SHIFT + DRAAIEN** aan de knop.

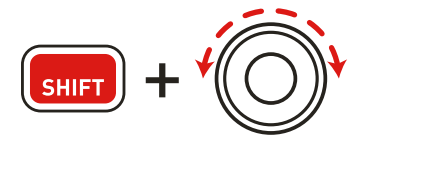

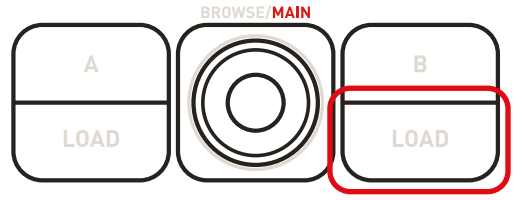

#### **LOAD-KNOPPEN**

- Mappen in- of uitvouwen.
- Geselecteerde track op het doeldeck laden.

#### **NORMALE WEERGAVE IN BROWSER**

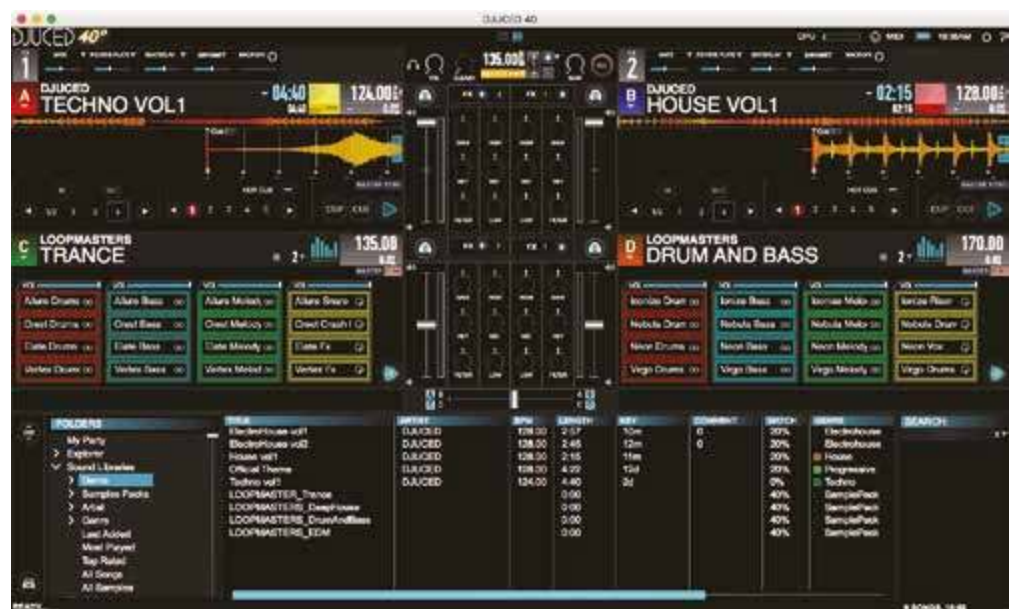

#### **UITGEBREIDE WEERGAVE IN BROWSER**

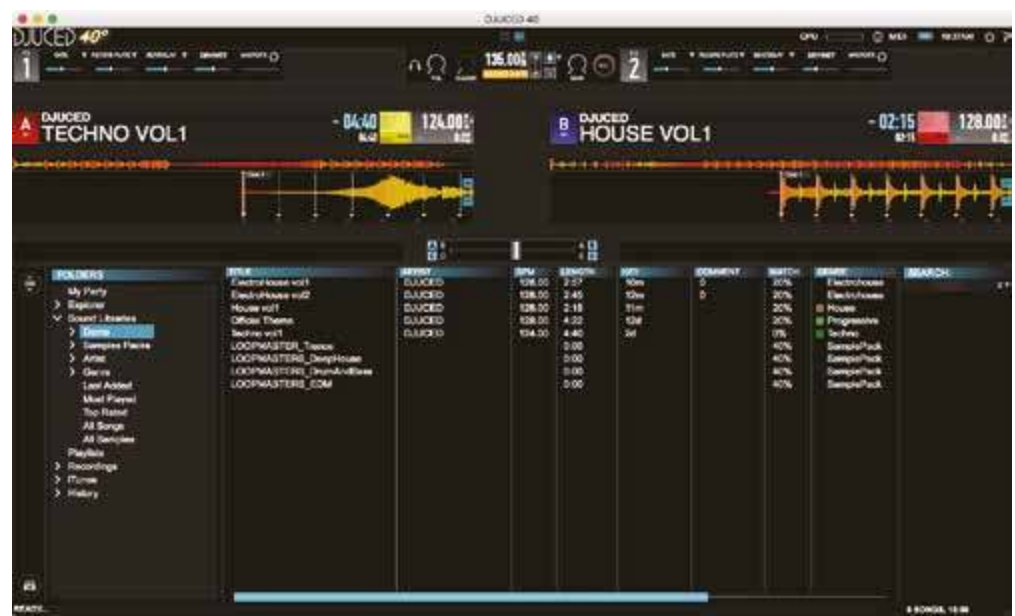

# **LOOP - FILTER / TEMPO - SEEK**

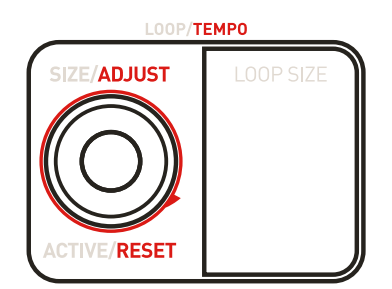

### **LOOP/TEMPO-DRUKKNOP**

De **DRUKKNOP** bedient verschillende functies:

1. **LOOP-lengte** eenvoudig wijzigen door de knop naar **LINKS/RECHTS** te draaien. De **LOOP SIZE** cijfers geven de geselecteerde looplengte: dit komt overeen met de DJUCED™ 40° LOOP SIZE waarde (paars vierkantje).

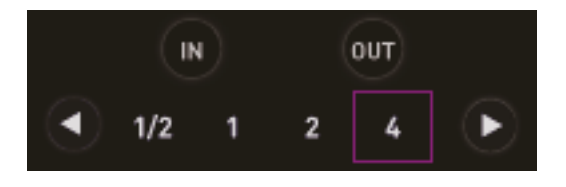

2. Een loop wordt **INGESCHAKELD** door op deze knop te **DRUKKEN** en **UITGESCHAKELD** door nogmaals op deze knop te **DRUKKEN**.

3. De waarde voor **TEMPO (BPM)** wordt met 0,1 **VERLAAGD** of **VERHOOGD** door met ingedrukte **SHIFT**-knop de draaiknop naar **LINKS/RECHTS** te draaien.

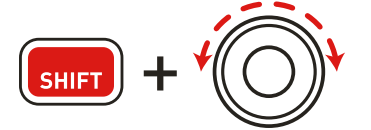

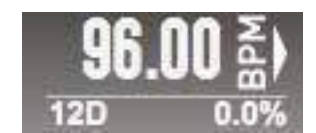

4. **De BPM van de huidige track wordt gereset** naar de standaardwaarde door met ingedrukte **SHIFT**-knop de **draaiknop** in te **drukken**.

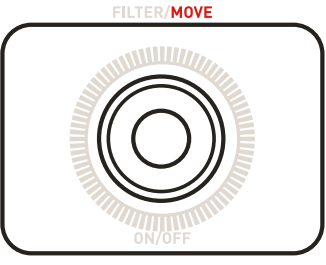

## **FILTER/MOVE-DRUKKNOP**

De **DRUKKNOP** bedient verschillende functies:

#### **FILTER:**

1. Draai de knop naar **LINKS/RECHTS** om de **waarde van de FILTER-instelling te wijzigen (FILTER ON)**.

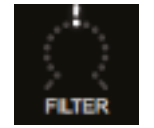

2. **DRUK** op de knop om de **FILTER-instelling uit te zetten (FILTER OFF).** 3. Wanneer een **track wordt afgespeeld**:

Een **BEATJUMP** maken op **LOOP SIZE** door met ingedrukte **SHIFT**-knop de **draaiknop** naar **LINKS/RECHTS** te draaien. Dit werkt ook wanneer een loop actief is!

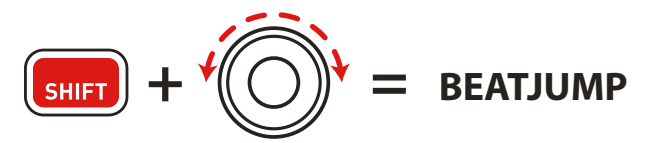

#### 4. Wanneer een **track NIET wordt afgespeeld:**

Een **MOVE** maken op **LOOP SIZE** door met ingedrukte **SHIFT-**knop de draaiknop naar **LINKS/RECHTS** te draaien.

# **EFFECTEN (FX)**

Dit apparaat weerspiegelt perfect het ontwerp van de DJUCED™ 40°:

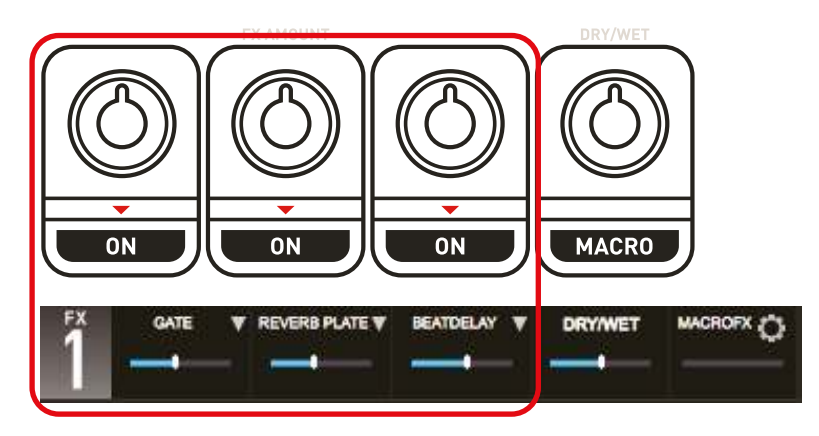

1. **De eerste 3 knoppen** regelen de **3 effecten** (**Fx Amount** op draaiknop, Fx **ON/OFF** op drukknop).

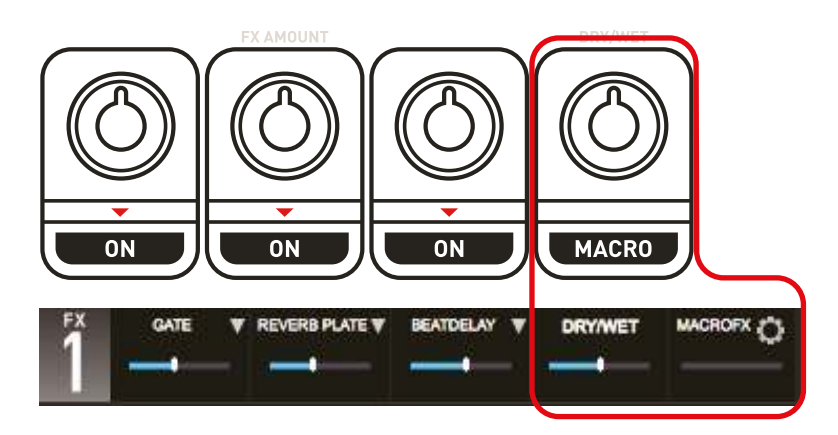

2. **De 4de knop** regelt:

- de **DRY/WET**-parameter wanneer de **MACRO-knop op UIT staat**.
- de hoeveelheid **MACROFX** wanneer de **MACRO-knop AAN staat en ingedrukt wordt gehouden.**

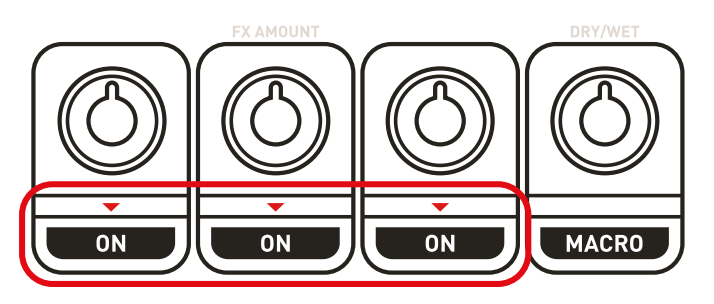

3. Gebruik de **SHIFT + ON/OFF** knoppen voor het selecteren van een ander FX-effect.

# **TRANSPORT**

## **PLAY/CUE**

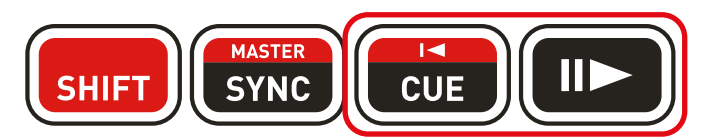

1. Play-knop: **Track op Deck A/B AFSPELEN/PAUZEREN** (met SHIFT wordt Deck C/D bedient).

#### 2. Cue-knop:

- Wanneer de track **NIET wordt afgespeeld: een CUE point instellen** op de positie van de **AFSPEELKOP**.
- Wanneer de track **wordt afgespeeld: AFSPEELKOP gaat naar laatst gebruikte CUE point** en track wordt gestopt.
- **Track wordt gestart door CUE-knop ingedrukt te houden.** AFSPEELKOP **gaat terug naar CUE** point als knop wordt **losgelaten**.
- Druk tegelijkertijd op de **CUE-knop en de PLAY-knop** voor de **CUE-PLAY** (CUP) functie.
- **SHIFT + CUE** = terug naar de start van de track.

#### $\overline{14}$

3. SYNC-knop:

- Druk op de **SYNC**-knop om het deck te **Beatsyncen** met het mastertempo.
- Druk op **SHIFT + SYNC** om het huidige deck geforceerd in te stellen als het mastertempo.

**MASTER** 

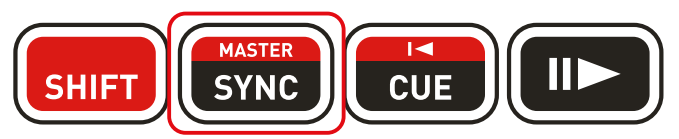

4. SHIFT-knop:

De **SHIFT-knoppen** zijn niet rechtstreeks toegewezen in DJUCED™ 40°. Deze knoppen zorgen er voor dat er **meer opties beschikbaar zijn** op de Hercules P32 DJ. Alle functies weergegeven in ROOD zijn beschikbaar met SHIFT. Elk deck heeft zijn eigen SHIFT-knop.

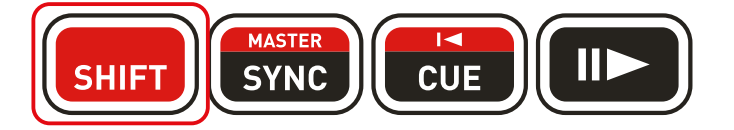

# **PADS VOOR OPTREDEN: MODI**

PADS VOOR OPTREDEN: 4 MODI

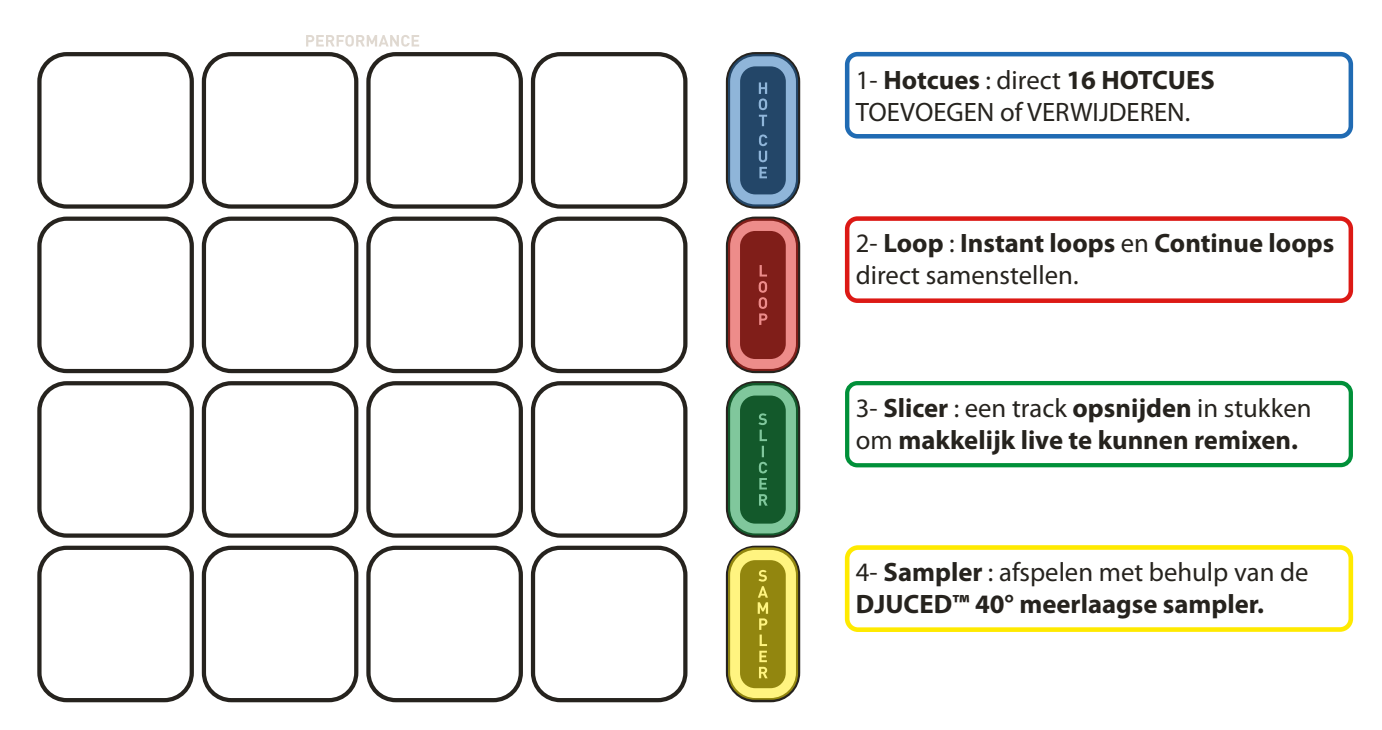

# **PADS VOOR OPTREDEN: HOTCUES EN BEATMATCH**

## **8 DIRECT BESCHIKBARE HOTCUES:**

Direct **8 HOTCUES TOEVOEGEN** of **VERWIJDEREN.**

1. Een Hotcue **TOEVOEGEN** op de positie van de afspeelkop door op een **PAD te tikken**. De **PAD wordt PAARS verlicht** wanneer een **HOTCUE is ingesteld**.

2. Als u op een **PAARSE PAD** tikt, gaat de afspeelkop naar de betreffende **HOTCUE**.

3. Een Hotcue wordt **VERWIJDERD** door op **SHIFT + PAD** te drukken.

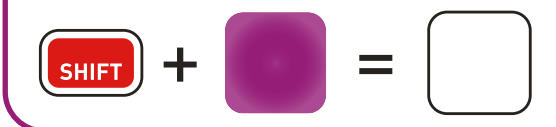

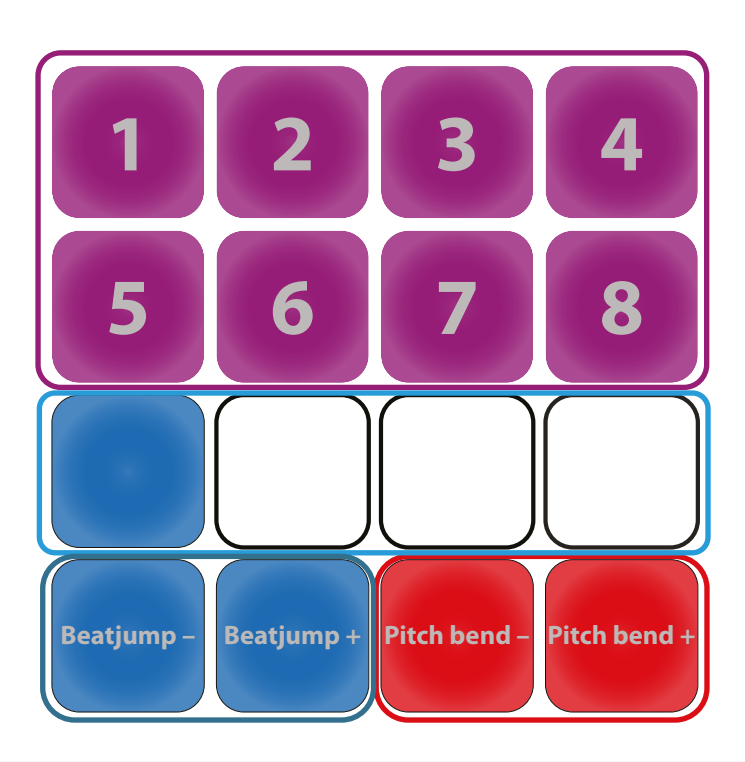

**MASTER SYNC** 

# **BEATLED'S VOLGEN HET RITME EN DE FRASERING**

De metronoom met blauwe LED's volgt de BeatLED van het deck in DJUCED™ 40°.

# **BEATJUMP MET ÉÉN BEAT**

Met deze twee blauwe pads kunt u één beat terug of heen beatjumpen (= CDJ-modus).

# **PITCH BEND**

 $\left| \cdot \right|$ 

Met deze twee rode pads doet u een handmatige pitch bend.

# **PADS VOOR OPTREDEN: LOOPS**

**OPMERKING:** In **SLIP MODE** kent DJUCED™ 40° twee loopacties:

1. **SLIP-modus staat UIT:** bouw een loop en herhaal hem. Als u de **LOOP stopt, gaat de track door met afspelen na de LOOP.**

2. **SLIP-modus staat AAN:** bouw één of meer loops. Als u de **LOOP stopt**, springt de track **onmiddellijk terug naar de oorspronkelijke positie in de tijdlijn**. Dit is de positie waar de track zou zijn als hij zonder loop had doorgespeeld. Dit is een prachtige manier om LOOPS af te spelen zonder de frasering van de track te verliezen.

De volgende videotutorial geeft meer informatie: https://youtu.be/zM3wdZUBRkk

# **16 PADS VOOR 2 LOOP-MODI:**

#### 1. **INSTANT LOOP (TIJDELIJKE LOOP):**

Als u een **RODE PAD ingedrukt houdt**, bouwt u een **instant loop**. De **LOOP stopt** wanneer u **de PAD los laat**.

Met de **8 RODE pads** bouwt u **INSTANT LOOPS**  van **1/16e beat tot en met 8 beats**.

2. **CONTINUE LOOP (PERMANENTE LOOP):**

Als u op een **RODE PAD tikt**, bouwt u een **instant loop. TIK NOGMAALS op de PAD om de LOOP te sluiten.**

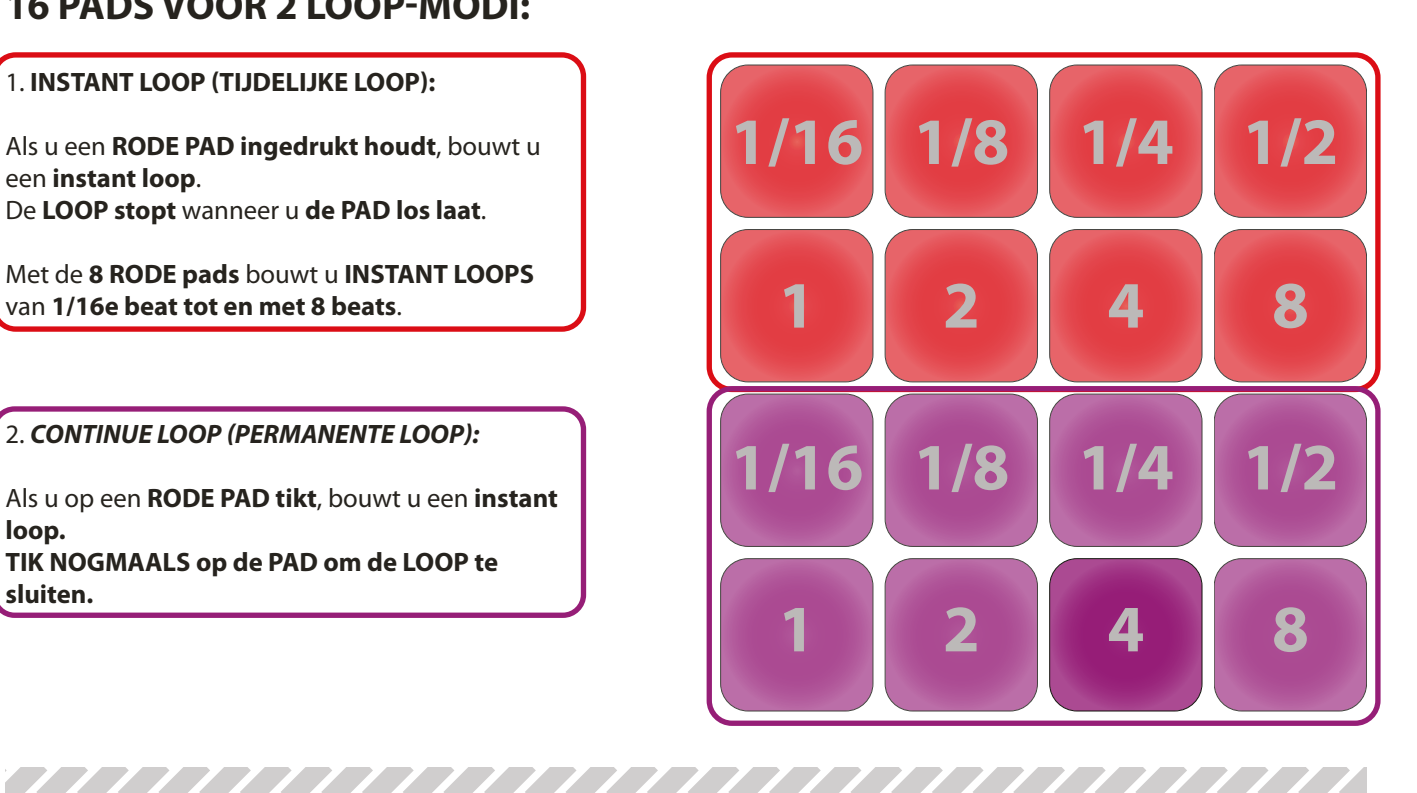

**OPMERKING:** Als u op een **PAD VOOR OPTREDEN** drukt of deze inschakelt wordt de **PADVERLICHTING FELLER**.

# **PADS VOOR OPTREDEN: SLICER**

**OPMERKING: Slicer-modus is een nieuwe functie in DJUCED™ 40°.**

**SLICER-MODUS**

De **Slicer-modus** splitst een actieve loop in **8 SLICES**.

De **grootte van het Slicer-gedeelte** wordt bepaald door de op het **deck geselecteerde looplengte**. **Slices** worden **realtime** getriggerd: u springt tussen de 8 verschillende secties van een actieve loop. Zodra een **Slice** is getriggerd, wordt de loop gestart met de geselecteerde Slice zolang de pad wordt ingedrukt.

Afspelen gaat door binnen de loop zolang er geen PAD wordt ingedrukt.

Bekijk de SLICER in actie in deze videotutorial: https://youtu.be/b52aOWcVmro

**Slicer-modus:**

1. **8 BLAUWE PADS = 8 SLICES:**

Wanneer u een **BLAUWE PAD ingedrukt houdt, springt** u onmiddellijk **naar de bijbehorende Slice**. Deze **Slice wordt gelust** totdat u de PAD loslaat. <u>TAAANA AHAAN AHAAN AHAAN AH</u>

**Opmerking:** een Paarse LED in de BLAUWE PADS laat zien in welke Slice DJUCED™ 40° afspeelt.

#### 2. **6 RODE PADS = WISSELEN VAN SLICE-LENGTE:**

Als u op een **RODE PAD** tikt, verandert u onmiddellijk de lengte van de SLICER. Als u op een **ingeschakelde RODE PAD tikt**, wordt de **SLICER gesloten**.

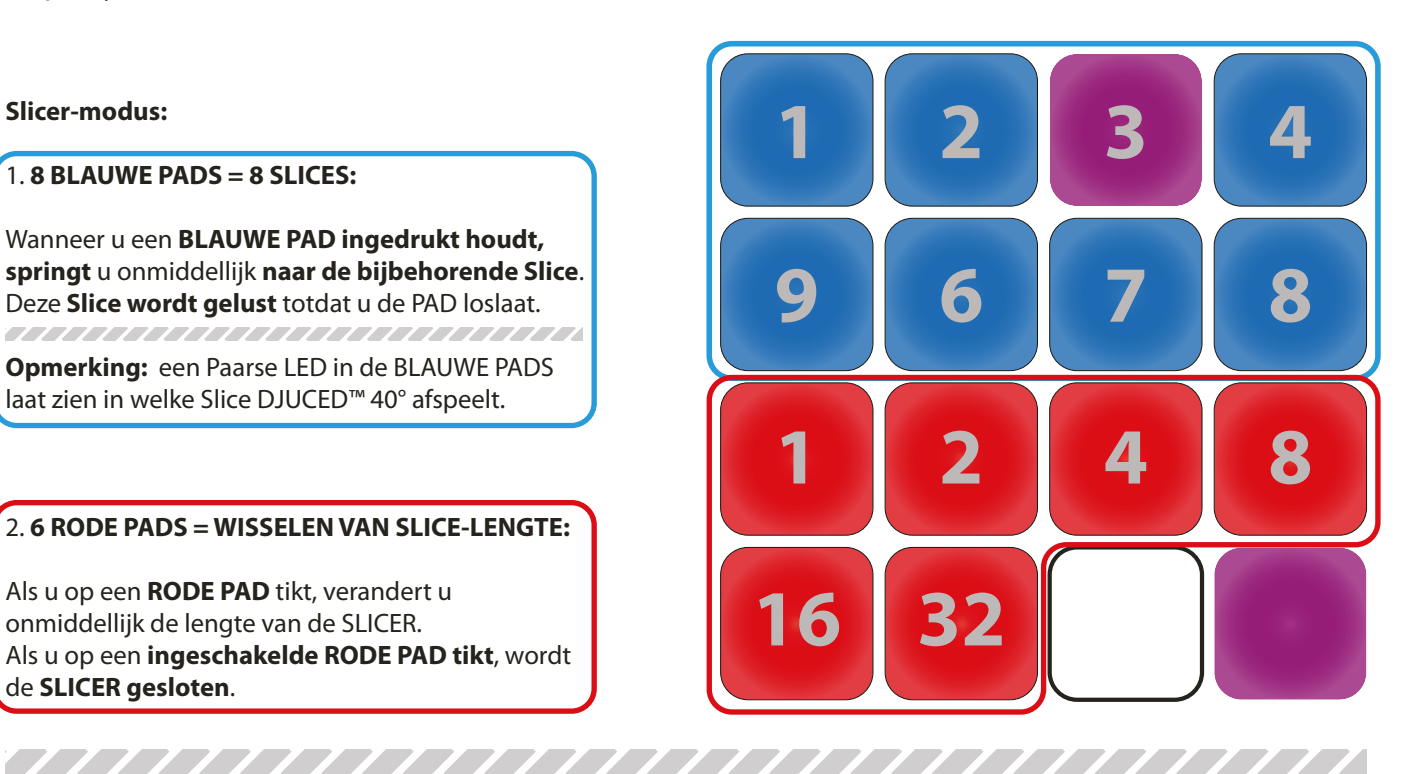

**OPMERKING:** Als u op een **PAD VOOR OPTREDEN** drukt of deze inschakelt wordt de **PADVERLICHTING FELLER.**

# **PADS VOOR OPTREDEN: MEERLAAGSE SAMPLER DEEL 1**

### **OPMERKING: De meerlaagse sampler is een nieuwe functie in DJUCED™ 40°.**

Met deze nieuwe **sampler** kunt u met **4 SAMPLERS per deck** werken. Elke sampler heeft **4 lagen**. Hierdoor kunt u tot **16 samples op elk deck** laden.

U kunt elke **sampleplayer afzonderlijk** op **Loop- of Trigger-modus** (gekwantificeerd of niet-gekwantificeerd) **zetten en het volume regelen**.

Bekijk de meerlaagse sampler in actie op: https://youtu.be/Gflhk\_k4EBI

### **MEERLAAGSE SAMPLER:**

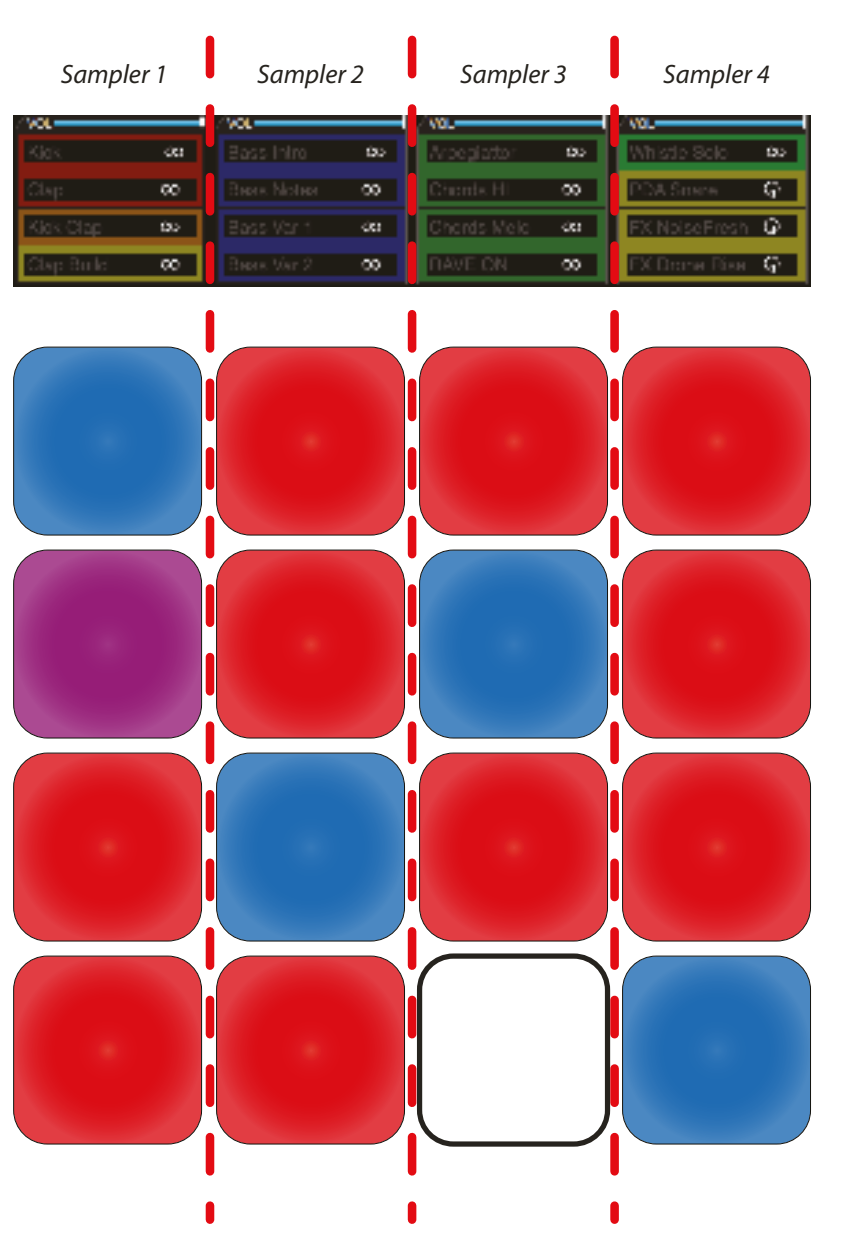

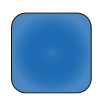

**BLAUWE PAD = SAMPLE WORDT AFGESPEELD**

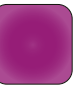

#### **PAARSE PAD = SAMPLE START OP VOLGENDE GEKWANTIFICEERDE BEAT**

Wanneer een sample wordt afgespeeld, wacht de sampleplayer op de volgende gekwantificeerde beat voordat hij start.

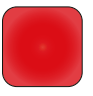

**RODE PAD = SAMPLE IS GELADEN MAAR SPEELT NIET AF**

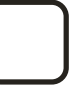

**ONGEKLEURDE PAD = GEEN SAMPLE GELADEN**

# **PADS VOOR OPTREDEN: MEERLAAGSE SAMPLER DEEL 2**

## **TIPS VOOR MAPPING IN MEERLAAGSE SAMPLER**

**Tik nogmaals op de PAD** wanneer een **sample wordt afgespeeld** om de sample opnieuw te starten (op de kwanticeerwaarde).

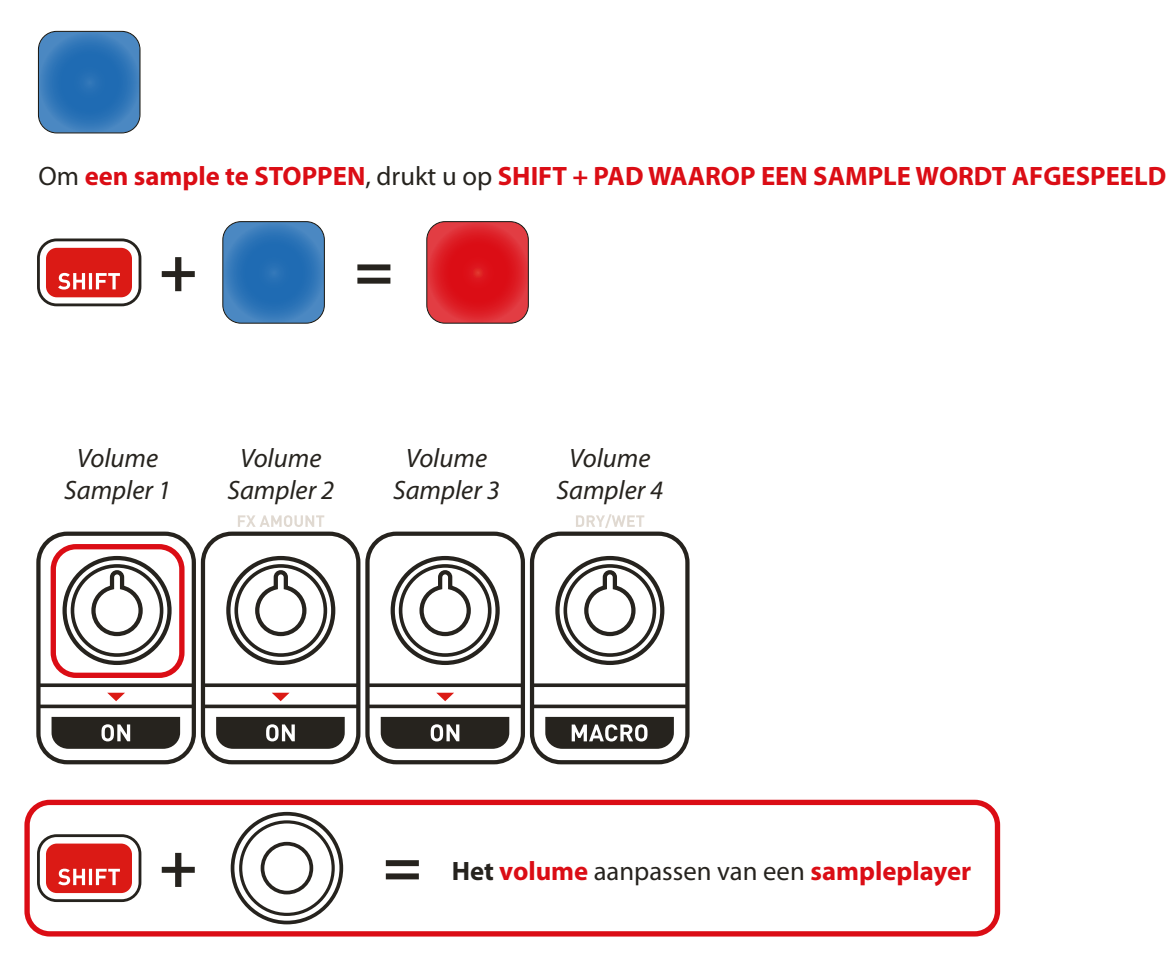